# Stem:Connect

Control Suite for iZON Remote Room Monitor and TimeCommand Audio Alarm Dock for iPod, iPhone and iPad.

USER GUIDE

V2.0

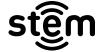

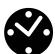

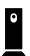

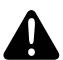

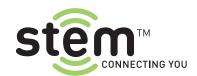

# Stem:Connect

Control Suite for iZON Remote Room Monitor and TimeCommand Audio Alarm Dock for iPod, iPhone and iPad.

USER GUIDE V2.0

| TABLE OF CONTENTS                 | Page |
|-----------------------------------|------|
| Stem:Connect User Guide           | 3    |
| Stem Section                      | 4    |
| TimeCommand Section               | 8    |
| iZON Section                      | 16   |
| Alerts Section                    | 22   |
| Hardware Controls for TimeCommand | 23   |

If you are experiencing difficulty using **Stem:Connect** with your **iZON** Remote Room Monitor or **TimeCommand** Audio Alarm Dock and cannot find answers to your questions in this **User Guide** or within the **Help** menu under the "?" icon in the app, please email us at **support@steminnovation.com** 

You may also contact us by phone Monday through Friday, 9am-5pm EST (Toll free —U.S. only) at **1-800-704-7186 x1**.

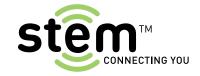

# Stem:Connect User Guide

Thanks for downloading the Stem:Connect App!

Stem:Connect is designed be a single control point for Stem products, including the new iZON Remote Room Monitor and the TimeCommand Audio Alarm Dock. With iZON, you can stream live video and audio to your iPod, iPhone or iPad, activate motion or noise detection and receive alerts by push notification. With TimeCommand, you can customize alarm settings, optimize audio playback and control your bedside lamp. Use one intuitive app to access features for each of these amazing products.

In **Stem:Connect v2.0**, we've tweaked the User Interface with new graphics to provide support for **iZON** and easily allow you to navigate between controls for different products.

- New **Springboard** bar lets you switch between sections of the app with a swipe of your finger
- New **Help** sections in the app make setting up and using your products a snap
- Set up a free **Stem Account** to access **iZON** cameras over Edge, 3G and Wi-Fi networks
- View information about other **Stem products** and visit our website to learn more
- Easily add a new product at any time

#### What is the iZON Remote Room Monitor?

**iZON** is an app-based wireless network video camera.

**iZON** lets you see and hear what's happening in any room, from anywhere in the world with your iPod touch, iPhone or iPad. **iZON** is incredibly easy to set up and use.

**iZON** can watch and listen for you, alert you when there is motion or noise and record to a free, private YouTube account automatically.\*

iZON is peace of mind. You. There. Simple

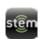

App-Controlled wireless camera

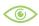

Remote Observation and Motion Sensor

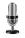

Remote Audio and Noise Detection

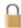

Secure, private video streaming

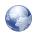

View and listen from anywhere\*

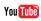

You Tube Record video directly to YouTube<sup>†</sup>

#### What is the TimeCommand Audio Alarm Dock?

**TimeCommand** is an app-enhanced alarm clock music system for iPod. iPhone and iPad.

**TimeCommand** lets you charge and play your Apple devices even connect and control your bedside lamp.

TimeCommand has SafeWake battery-backup features to ensure you wake on time.

**TimeCommand** offers precision audio with our Digital Signal Processing technology: Sonic iQ — Making Sound. Smarter.

# Enhanced TimeCommand features with the Stem:Connect App:

- Customize alarms through calendar-based features with repeat functionality, custom alarm tones and volume/ramp up controls
- SafeWake transfers alarms automatically from app-to-clock and clock-to-app for added protection against alarm failure
- Sonic iQ lets you customize your audio experience
  - 5-band Graphic Equalizer
  - EQ Presets
  - Sound Field Expansion<sup>†</sup>
  - Bass Enhancer and Loudness controls
- Wake-by-Light lets you automate your bedside lamp to activate when an alarm sounds or turn or when you go
- Sleep to Audio with custom relaxation sounds or music from your Apple device
- View local current weather and forecast information, and access detailed weather info without leaving the app

iZON requires the latest version of the Stem:Connect App. an iPod touch, iPhone or iPod running iOS 4.0 or later and a wireless network. Registration for a free **Stem Account** required. Local viewing is free and unlimited. Remote viewing is limited to 5 minutes at a time. Service upgrades are available for a small fee and include unlimited remote viewing. Visit www.steminnovation.com for service details.

Use of the **Stem:Connect App** is subject to a license agreement and its features are subject to change without notice. For complete terms of use, please visit www.steminnovation.com. Stem:Connect v2.0 for iPod, iPhone or iPad requires iOS 4.0 or later.

<sup>\*</sup>Requires a free YouTube account. See www.youtube.com for details.

<sup>&</sup>lt;sup>†</sup>Available for TimeCommand firmware v.2.0 or later only

# Stem Section

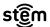

- 1. What's New in Version 2.0
- 2. Welcome View
- 3. Adding a New Device
- 4. Creating a Stem Account
- 5. Setting Up an iZON Camera
- 6. Switching to the STEM Network
- 7. Adding iZON to your Stem Account
- 8. Switching Back to your Home Network
- 9. Finishing Up and Activating iZON

#### 1. WHAT'S NEW IN VERSION 2.0

**Stem:Connect v2.0** adds a variety of new features including support for the new **iZON** Remote Room Monitor. Set up a **Stem Account** to use an **iZON** wireless network camera to see and hear what's happening in any room, from anywhere in the world on your iPod, iPhone or iPad.

**iZON** offers motion and noise detection capabilities and can send alerts via push notification. View live video from anywhere in the world over Edge, 3G or wireless networks\* or record automatically to your free, private **YouTube** account for later viewing.

A new selection bar we call **Springboard** appears at the bottom of the main view in the app and allows you to navigate from one section of the app to another with a swipe of your finger. New items are added to the **Springboard** if you purchase and activate other Stem products. Currently available are the **Stem** section, the **TimeCommand** section, the **iZON** section and the **Alerts** section.

The **Stem** section offers information about setting up a free **Stem Account,** required to set up an **iZON** camera and helpful for keeping informed about app updates, firmware updates and product information. The Stem section also walks you through the process of adding new **Stem** products and setting them up.

The **iZON** section offers controls for using one or more **iZON** cameras, including live streaming audio and video, one-touch recording to your private **YouTube** account, settings for motion and noise detection that can automatically record to your **YouTube** account, camera LED controls, both local and remote video access and much more.

The **TimeCommand** section offers enhanced features for the TimeCommand Audio Alarm Dock, including custom alarms with repeat functionality, precision audio controls with DSP technology — **Sonic iQ**, bedside lamp controls such as dimming for incandescent bulbs and **Wake-by-Light** to automate a lamp for alarm or sleep features, **Sleep to Audio** with custom relaxation sounds, **local current weather and forecast information** and much more.

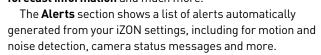

\* For the best experience with iZON, we recommend an 802.11n network and an internet connection with upload speeds of 2 Mbps (384Kbps required). Local network conditions can adversely affect iZON video performance.

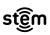

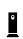

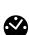

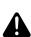

There are **Help** menus located under the "?" icon in each section of the app: **Stem**, **TimeCommand**, **iZON** and **Alerts**. If you have a question that is not answered in any of the **Help** menus within the app, please contact Stem Support by emailing **support@steminnovation.com**.

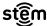

#### 2. WELCOME VIEW

This is the Main View you see when you launch the Stem:Connect App. The Shopping Cart icon in the Tab Bar at the top of the Main View links to information on current Stem products. The Question Mark icon links to helpful information on the Stem section of the app. The Springboard at the bottom of the Main View will display icons for any previously enabled Stem products, along with the Stem logo. The first time that you launch Stem:Connect, you should see a Welcome message and two buttons labeled "Add a Stem product" and "Log in to your Account". If you have previously set up a Stem Account, touch "Log in to your Account" to log in. If not, touch "Add a New Device" to get started. You will be guided through the steps of Stem Account setup as you proceed. After you have added or enabled Stem products, you will see an icon for each one displayed in Springboard as a selectable option.

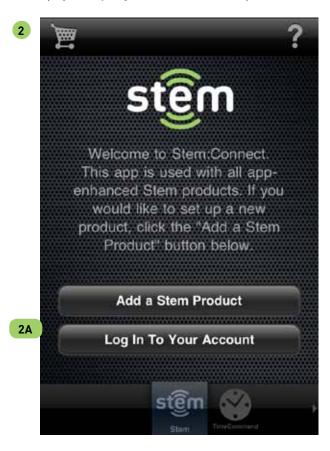

# 3. ADDING A NEW DEVICE

When you touch "Add a New Device", you can then select a Stem product to setup.

# A. Adding a TimeCommand Audio Alarm Dock

When you select **TimeCommand**, a dialog will appear and ask you to confirm your selection. Touch **"Yes"** and a **TimeCommand** 

so icon will be added to **Springboard**. Swipe your finger to access the **TimeCommand** section of the **Stem:Connect App**.

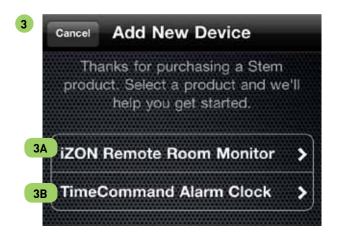

# B. Adding an IZON Remote Room Monitor

To add a new **iZON** camera, you must have a free, secure **Stem Account**. If you have already created an account, return to the main view to log in. If not, touch "**Create Account**" to set one up. Then, we'll walk you through the steps of adding **iZON** to your home network.

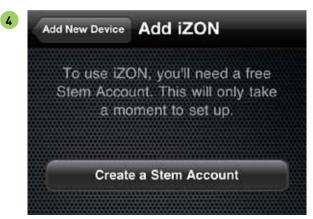

# 4. CREATING A STEM ACCOUNT

Enter an Email address that will serve as the User Name for your Stem Account. Make sure that you have ready access to this email address; after you save the information for your Stem Account, we'll email a Validation Code to this address and you will need to enter it on the following page to activate your Account. Fill in the requested information in the remaining fields, including a Password, your Name and Postal Code. Touch the "Privacy Policy" or the "End User License Agreement" for more information on either of these topics. When you have finished entering all necessary information for your Stem Account, touch "Save" to continue.

TIP: In order to create an account and generate a Validation Code, you must enter a valid email address. Also, all passwords must be between 5-13 characters and must match exactly and both first and last names must be entered. If any one of these is not done, the "Save" button will be grayed out and inaccessible.

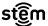

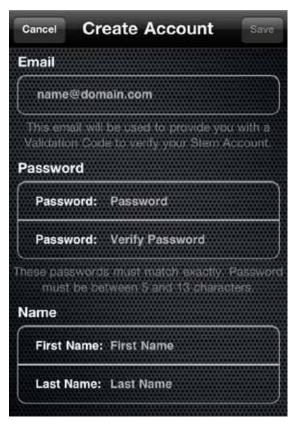

# A. Validating your Stem Account

Check your email; you should have received a message from noreply@stem-services.net with "Validation Code" in the subject line. Make note of this numerical code and return to the app. Enter the code in the box provided and touch "Save". You should see a message to indicate that your Stem Account has been activated successfully.

TIP: If you did not receive a Validation Code in your email, please check the email address shown and make sure that it is correct. If you have accidentally entered the wrong email address, you can click "Cancel" and repeat the process to create a Stem Account. If you receive a message indicating that your Validation Code is incorrect, please follow the instructions to recheck your email and ensure that you have entered the code correctly. Validation Codes are only valid for 24 hours. If 24 hours have elapsed, please begin the account creation process again. If you have verified that the code you have entered is correct and the problem persists, please contact support by emailing support@steminnovation.com.

#### B. Logging in to your Stem Account

Once you have validated your **Stem Account**, you will be automatically logged in and should see a **Step 1 of 3** screen where we guide you through a few quick steps to get **iZON** set up. If you have logged in from the **Main View** as noted in section **2. Welcome View**, touch the "+" button at any time to add a new Stem product.

#### 5. SETTING UP AN IZON CAMERA

After you have validated your **Stem Account** and logged in, you will see a **Step 1 of 3** screen where we guide you through a few quick steps to get **iZON** set up. Since **iZON** streams video and audio wirelessly, you will need to pair it with your home wireless network. As you start this process, make sure that you know the name and password for your home network. If you have multiple wireless networks available, you should set up any **iZON** camera(s) on your main network to ensure optimal performance. **TIP:** For the best experience with **iZON**, we recommend an 802.11n network and an Internet connection with upload speeds of 2 Mbps (348 Kbps required). Learn how to optimize your network at **www.steminnovation.com/networks**.

# A. Unpack

Follow the simple instructions to unpack **iZON** from the box. The **iZON** package includes a USB-to-Mini-USB power cable, and optional safety breakaway adapter, 2 screws/wall anchors to optionally mount **iZON**'s magnetic base to a wall or ceiling, and a power supply.

#### **B.** Position and Connect

You may mount the **iZON** camera base on a wall or ceiling using the included optional screws/wall anchors, or place the camera on a horizontal surface. You should test position and aim the camera before mounting to ensure that you are within easy reach of a power outlet and that the camera has the desired view of the room you wish to monitor. We recommend that you follow all steps to set up and activate **iZON** before mounting to a wall or ceiling to ensure that you will capture the view that you desire.

Position **iZON** on the base and connect the included cable(s). Connect the Mini-USB end of the cable to the Mini-USB port on the **iZON** camera.

WARNING: Strangulation Hazard! Children have STRANGLED in cords. Keep children at least 3' away from all cords. Do not use with an extension cord.

We provide an optional safety breakaway adapter that may allow the 9' cable to disconnect more easily from the power supply. We strongly recommend its use in the event that small children might come into contact with the cord. Connect the male USB end of the adapter to the power supply, plug the 9' power supply into the female end of the adaptor and plug the power supply into the power outlet. Connect the mini USB end of the power cabkle into the back of **IZON**. The LED on **iZON** should appear solid orange for a short period and then begin to blink orange and green. **iZON** is now ready to continue setup. Touch the "NEXT" button to proceed to the next step.

#### 6. SWITCHING TO THE STEM NETWORK

**iZON** is temporarily broadcasting its own wireless network,

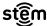

called **STEM**. To setup an **iZON** camera, you will first need to change the **Wi-Fi** settings on your iPod, iPhone or iPad to connect to the **STEM** network. Press the **Home** button on your device to leave the app, touch the "**Settings**" icon, then touch "**Wi-Fi**" to access your network settings and select the **STEM** network to connect. Then, return to the app and touch the "**Next**" button.

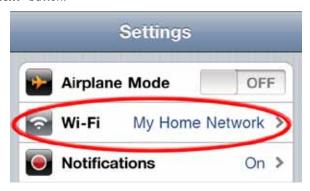

#### 7. ADDING IZON TO YOUR STEM ACCOUNT

The app will search for **iZON** cameras and display them in a list. Touch any camera in the list to add it to your **Stem Account**. The app will read the configuration for the specified **iZON** camera and then show a list of available wireless networks. Select your home network from the list and when prompted enter the password for your network. If you do not see your home network in the list, select **"Other"** and enter the name and password for your network on the following screen. You should then see a check mark next to the network you selected in the list. Touch **"Save"** and after a moment, you should see a notification that your device was successfully added to your **Stem Account**. You can select additional **iZON** cameras to add to this Account or select **"All Done"** to continue setting up video for the camera(s) already added.

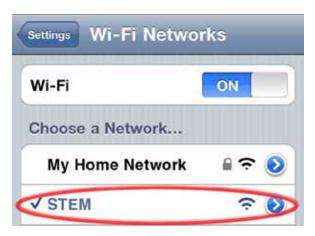

# **8. SWITCHING BACK TO YOUR HOME NETWORK**

At this point, you will need to switch the **Wi-Fi** settings on your iPod, iPhone or iPad back to your home wireless network.

Press the **Home** button on your device to leave the app, touch the "**Settings**" icon, then touch "**Wi-Fi**" to access your network settings and select your home network to connect. Then, return to the app and touch the "**Done**" button.

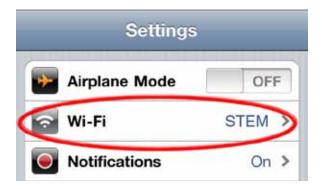

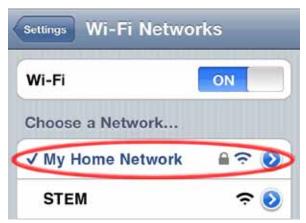

# 9. FINISHING UP AND ACTIVATING IZON

You're almost done! At this stage, **iZON** will restart and attempt to communicate with the Stem servers to begin streaming video and audio. The **iZON** LED will turn solid orange as the camera restarts, then begin blinking green as it establishes communication. Finally, the LED should turn solid green and you will see the camera appear in a new view within the app. This process should take about 5 minutes. If your network traffic is high or your bandwidth is low, this may take a bit longer. (Learn how to optimize your network at **www.steminnovation.com/networks**.)

You will notice that **Springboard** has automatically added an icon for **iZON** and switched you to this section of the app. This area is where all of your controls for **iZON** will be located; camera views, settings for motion and noise detection, notifications preferences and more. The **Help** menu in this section will provide more information on using your **iZON** cameras, adjusting the video quality to suit your network capabilities and saving videos to your free, private **YouTube** account. Enjoy your new **iZON**!

# TimeCommand Section

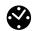

If TimeCommand does not appear in the Springboard at the bottom of the App, please refer to page 5, Section 3A for instructions on enabling TimeCommand.

- 1. Main View
- 2. Setting Alarms
- 3. SafeWake
- 4. Alarm Countdown
- 5. Editing Alarms
- 6. When an Alarm sounds
- 7. Snooze

- 8. Music Player icon
- 9. Sonic iQ
- 10. Sleep Button menu
- 11. Sleep To Audio Mode
- 12. Brightness and Lamp Controls
- 13. Settings

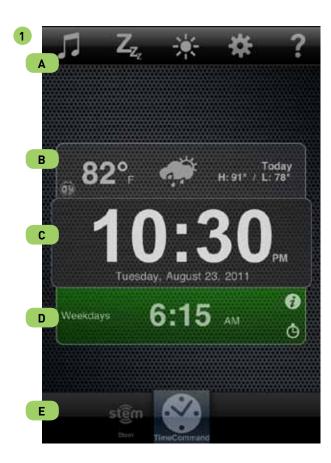

There are **Help** menus located under the "?" icon in each section of the app: **Stem**, **TimeCommand**, **iZON** and **Alerts**. If you have a question that is not answered in any of the **Help** menus within the app, please contact Stem Support by emailing **support@steminnovation.com**.

# 1. MAIN VIEW

#### A. Tab Bar

The **Tab Bar** runs across the top of the **Main View** in the **TimeCommand** section of the app. The **Music Player** icon links to **Audio Playback** options. For more information on listening to music on your iPod, iPhone or iPad, or listening to Internet radio streams, see section **8. Music Player icon**. The **Sleep Button** icon links to controls for "**Sleep Mode**" and "**Sleep to Audio Mode**". For more information on these controls, see section **10. Sleep Button menu**. The **Brightness** icon links to controls for "**Bedside Lamp Dimming**" or "**Clock LED Dimming**". For more information on these controls, see section **12. Brightness and Lamp Control**. The **Gear** icon links to a variety of **Settings** for all **TimeCommand** functions controlled by the app. For more information, see section **13. Settings**. The **?** icon links to **Help** on setting up and using **TimeCommand** with the **Stem:Connect App**.

#### B. Weather Panel

**Local weather and forecast** information appears in the **Weather Panel** directly above the current time in the **Main View**. Hide this information with a swipe of your finger and the panel collapses to a "**Weather**" tab. Simply touch the tab to reopen the panel.

On your first use of the app, you should see a dialogue asking for permission to access **current location** information on your Apple device. Without access to your location information, the app will be unable to access current weather and forecast information for your area.

Choosing "OK" will allow the app to use information from the nearest weather station to display the current temperature, current weather icon and the forecast high/low temperature for your area.

To enable the use of location information within the app at any time, go to system **Settings** on your iPod, iPhone or iPad. In the "General" section, touch "Location Services" and scroll down to view the toggle switch for the **Stem:Connect App**. You may turn this switch "ON" or "OFF" as desired. Temperature is automatically displayed in degrees Fahrenheit (F). To display temperature in degrees Celsius (C), simply touch the current temperature. To return temperature display to Fahrenheit, touch the current temperature again.

To view **forecast** information for the week ahead in your local area, touch the **weather** icon. The **weather** icon will change and the **forecast high/low temperature** will display "**Tomorrow**" and the **forecast**. Touch the **weather** icon again to step through the **forecast** for the remaining days of the week and return to the **current weather** forecast.

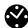

To see additional **local weather and forecast** information, touch the **WeatherBug** icon. You will be asked if you wish to visit the **WeatherBug** website. Choose "**Yes**" to open a web view within the app and view the **WeatherBug** mobile page. You may enter your local zip code and view more detailed **weather** and **forecast** information for the area specified. To return to the **Main View**, simply touch "**Done**" when ready.

NOTE: If you do not currently have an active cellular network or Wi-Fi connection, "Weather Information Unavailable" will display in the weather panel. Check your network or internet connection; Stem:Connect will try again to retrieve weather and forecast information at regular intervals.

#### C. Time Panel

The center panel on the **Main View** displays the **current time** along with **day/date** information. This information is drawn from settings on your Apple device.

#### D. Alarm Panel

Information on the next set alarm appears in the **Alarm Panel** directly below the **current time** in the **Main View**. Hide this information with a swipe of your finger and the panel collapses to an "**Alarm**" tab. Simply touch the tab to reopen the panel. The **Alarm Panel** will change color to reflect your alarm status: **Gray =** no alarm set, **Amber =** alarm set in the app, device not docked, **Green =** alarm set, device docked and alarm transferred to **TimeCommand**.

# E. Springboard

In **Stem:Connect** v2.0, a new selection bar named"**Springboard**" appears at the bottom of the **Main View** in the app and allows you to navigate from one section of the app to another with a swipe of your finger.

# 2. SETTING ALARMS

To set a new alarm or view/edit previously set alarms, touch the center of the **Alarm Panel** below the time display in the **Main View** (or first touch the "**Alarm**" tab if the panel is closed). This will display the "**Alarms**" view for all alarms currently saved in the app, including alarms manually set on **TimeCommand** that have transferred to the app while docked. To set a new alarm, touch the "**New Alarm**" button. This will bring up the "**Add Alarm**" view.

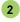

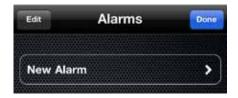

#### A. Audio Source

To select the audio source for an alarm, touch the "Source" button to bring up the "Alarm Source" view. By default, "Tech" is the selected alarm tone. To select any one of the other available custom alarm tones, simply touch the desired button and a check mark will appear next to the tone to confirm the selection.

To make a selection from audio stored on your device, touch "iPod" to bring up the "Songs" view. Add any individual song, group of songs or select "Add All Songs" to have all audio selections automatically added. When audio selection is complete, touch "Done" to return to the previous view.

NOTE: audio alarms will automatically sound with the default settings for Alarm Volume and Ramp-Up Time selected in section 13. "Settings".

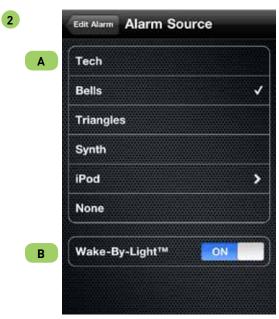

The "None" button is used when an alarm with no audio source is desired. (This feature may be used for a silent alert or an alarm set with Wake-by-Light only.) WARNING: Choosing "None" means that no audible alarm will sound in the app or on TimeCommand and that you may not wake up on time.

# B. Wake-by-Light

This feature enables you to automate a bedside lamp connected to the **TimeCommand** power supply to turn on the lamp when an alarm sounds. For instructions on how to connect a bedside lamp to **TimeCommand**, see **Hardware Controls for TimeCommand**, section **3H**. By default, the "Wake-by-Light" switch is set to "OFF". To enable this feature, toggle the switch to the "ON" position.

When an alarm sounds, the connected bedside lamp will turn on to full illumination. When **Lamp Dimming** has been enabled (for lamps with incandescent bulbs ONLY), the bedside lamp will

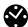

gradually brighten to full illumination over 10 seconds. NOTE: If a Wake-by-Light alarm with no audio is desired, touch the "None" button in the "Alarm Source" section to confirm that no audio source has been selected.

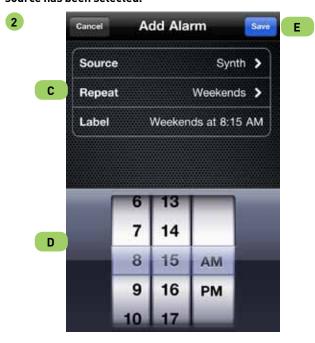

When you have finished making the selection of an audio source for your alarm, touch "Add Alarm" to save your settings and return to the Add Alarm view.

# C. Repeat Alarm Functions

To set a repeating alarm, touch "Repeat" in the Add Alarm view. By default, this feature is set to "No Repeat".

To set an alarm to sound on all weekdays or all weekend days, touch "Weekdays" or "Weekends" respectively. Alternately, you may select any individual day or combination of days on which an alarm should repeat. A check mark will appear next to any/all selection(s) to confirm the desired setting. Touch "Add Alarm" to save your settings and return to the Add Alarm view. Information about your repeating alarm selections will be displayed.

The **"Label"** cell in the **Add Alarm** view will display the combined settings for the selected alarm. (e.g. "Weekdays @ 6:30 AM", "Mon, Wed, Fri @ 4:15 PM", etc.)

#### D. Setting Alarm Time

Three vertically rotating pickers are displayed in the **Add Alarm** view to select the hour, minute and AM/PM setting for the desired alarm time. To set the alarm time, rotate each picker so that the desired setting appears within the light-blue horizontal bar. **NOTE:** the alarm time picker will display in 12-hour mode even if the user has selected 24-hour mode for the main time display. AM or PM must be selected accordingly for alarm to sound at the proper time.

#### E. Saving Alarm Settings

Touch "Save" to save the alarm settings and return to the Alarms view. Touching "Cancel" will NOT save the alarm and the alarm will not be set. The newly created alarm will display in the list along with other saved alarms. Alarms set in the app will display with a toggle switch in the "ON" position to indicate that they are active. You may toggle an Alarm switch to "OFF" to disable it and the alarm will still be saved in the Alarm list.

Touch "Done" to exit the Alarms view and return to the Main View. The alarm that is scheduled to sound soonest will display in the Alarm Panel beneath the current time display. The next scheduled alarm will transfer to TimeCommand when the device is docked (or immediately, if device is already docked). Alarms transferred to TimeCommand will appear on the LED display to indicate that they are active.

# 3. SAFEWAKE

SafeWake refers to features that are designed to ensure that you wake on time and avoid most common causes of alarm failure.

SafeWake will automatically transfer the alarm settings to TimeCommand when the device is docked. Once this transfer has occurred, the set alarm will sound on TimeCommand even in the event that the device is undocked prior to the set alarm time.

In this process, any alarm manually set on **TimeCommand** is transferred to the **Alarms** view in the app. Alarms set on **TimeCommand** are not editable within the app. They may be deleted, but they cannot be enabled, disabled or edited to add **Audio Source, Wake-by-Light, Repeat** functions or other options available for alarms set in the **Stem:Connect App**.

### 4. ALARM COUNTDOWN

At any time while an alarm is active and displayed in the **Alarm Panel**, you may view a countdown until the next alarm sounds by touching the **Stopwatch** icon.

The countdown to the next alarm will display in days, hours and minutes if the alarm is scheduled to sound within the next week, hours and minutes if scheduled to sound within 24 hours, and minutes and seconds if scheduled to sound within an hour.

To return to alarm time view, touch the **Stopwatch** icon in the alarm panel again.

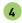

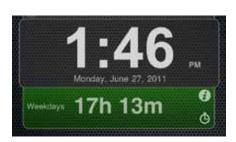

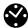

#### 5. EDITING ALARMS

To edit settings for an existing alarm set in the app, touch the desired alarm in the **Alarms** view to enter the **"Edit Alarm"** view.

After any settings have been changed, touch "Save" to confirm the new selections and return to the Alarms view. NOTE: alarms set on TimeCommand will display as "Alarm 1" or "Alarm 2" in the Alarms view. They may be deleted but they are not editable within the app.

#### A. Disabling an Alarm

To disable a saved alarm at any time, toggle the corresponding switch to the "OFF" position. When a device is docked, this will also disable the alarm on TimeCommand. To re-enable an alarm, simply toggle the corresponding switch to the "ON" position.

# B. Deleting an Alarm

To delete a saved alarm at any time, simply swipe a finger across the desired alarm in the **Alarms** view. A red button with the word "**Delete**" will appear. Touching this button will delete the alarm from the app.

To delete multiple alarms at one time, simply touch the "Edit" button in the Alarms view and a small red circle with "-" will appear to the left of each alarm. Touch any red circle to bring up a red "Delete" button. Touching the button will delete the alarm from the app.

#### 6. WHEN AN ALARM SOUNDS

When an alarm sounds at the desired time, the app display will brighten (if in **Sleep Mode**, see section **10A**) and two buttons will appear: "Wake Up" and "Snooze". You may shut off the alarm either by touching "Wake Up" or by pressing the corresponding button on **TimeCommand** ("Alarm 1" or "Alarm 2"). This will dismiss the alarm from the alarm panel. The alarm will remain listed in the **Alarms** view, toggled to "OFF", for later use as desired.

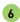

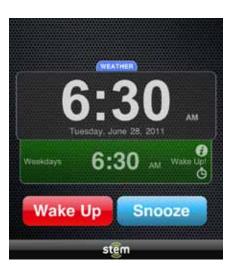

#### **7. SNOOZE**

To activate the **Snooze** function when an alarm sounds, touch the **"Snooze"** button on the app display or press the **"NAP—SNOOZE—SLEEP"** bar on **TimeCommand**.

The app will revert to the state immediately prior to the alarm sounding (Sleep Mode if active, lamp switched off if Wake-by-Light has been enabled, etc.) and the Snooze interval will begin. The Snooze interval is set to 5 minutes by default and may be adjusted from the "Snooze Time" menu in Settings (see section 13).

The alarm panel will turn blue and display "Snoozing" along with a countdown until the Snooze interval ends.

NOTE: In order for alarms to sound with custom audio or Wake-by-Light settings, the app MUST remain open. You may lock the screen while the app is running to fully darken the display. If you leave the app for any reason after setting an alarm, be sure to return to the app and leave it open until your alarm sounds.

When the **Snooze** interval expires, the alarm will sound again and the "Wake Up" and "Snooze" options will display. Touch the "Wake Up" button to deactivate the alarm or touch the "Snooze" button again to initiate a new **Snooze** interval. This cycle may be repeated as desired.

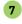

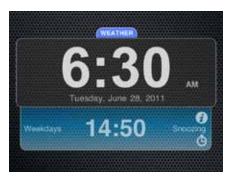

### 8. MUSIC PLAYER ICON

To play music or listen to free Internet radio, touch the **Music Player** icon in the **Tab Bar**.

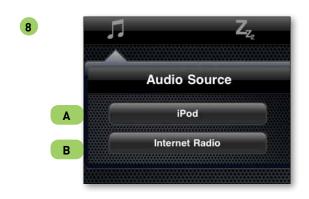

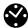

#### A. iPod Music

To listen to music selections from your device library, touch "iPod" in the "Audio Source" menu. In the "Songs" view, you may sort audio by Playlists, Artists, Songs or Albums to make audio selections, just as in the iPod player application on your Apple device. Simply touch to add individual songs or whole albums/ playlists ("Add All") and touch "Done" when finished. The Music Player will begin playback of your selections.

Playback controls work just as in the iPod music app on your Apple device. The **Volume Slider** will only control audio while the device is docked on **TimeCommand**. When not docked, playback volume must be adjusted by the system volume on the device.

NOTE: exiting the app while audio playback is active will stop play and dismiss the player. Returning to the app, you will need to select audio again to initiate a new playback session.

#### **B.** Internet Radio

To listen to available channels on Internet radio, touch "Internet Radio" in the "Audio Source" menu. Simply choose a channel and touch "Play" to initiate playback of the selected channel within the Music Player. You may pause and resume play, stop and dismiss the player or return to the selection view and pick another channel.

#### 9. SONIC IQ

While device is docked and the **Music Player** is active, touch the **"Sonic iQ"** button to access enhanced audio controls. The **Sonic iQ** panel provides custom controls to adjust audio playback through **TimeCommand**.

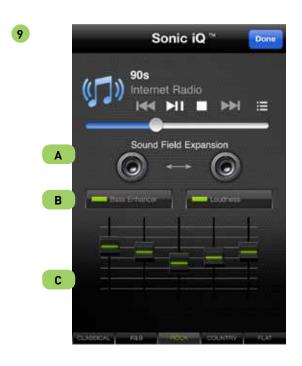

#### A. Sound Field Expansion

Adjusting the position of the **speaker** icons will simulate changes in the distance between stereo speakers on **TimeCommand** and provide a more immersive audio experience. Moving the **speaker** icons further apart will produce a "wider" sound; moving them closer together will reverse this effect. Touching the double-sided arrow in the middle will return the **speaker** icons to a neutral position.

#### B. Bass Enhancer and Loudness

To increase the bass response of audio playback on **TimeCommand**, touch the **"Bass Enhancer"** button. The button will display a green light to indicate that this feature is active. Touch the button again to turn bass enhancement **OFF**.

To boost audio output on **TimeCommand**, touch the **"Loudness"** button. The button will display a green light to indicate that this feature is active. Touch the button again to turn loudness **OFF**.

#### C. Graphic Equalizer and EQ Presets

Each of the 5 bands displayed within the **Sonic iQ** panel corresponds to an audio frequency ranging from bass or low tones on the left, through midrange tones in the center, to treble or high notes on the right. Touch any individual slider to reposition it for the desired audio effect on **TimeCommand**. Moving sliders **UP** will increase the intensity of the corresponding tone; moving sliders **DOWN** will decrease the intensity.

Choose from "CLASSICAL", "R&B", "ROCK" and "COUNTRY" presets to adjust the tone of audio playback through TimeCommand. The EQ sliders will adjust automatically to produce the optimal audio effect for music in each of these categories. Touch the "FLAT" button to return all sliders to a neutral position.

Settings adjusted in the **Sonic iQ** panel will transfer to **TimeCommand** and remain active for all audio playback until later adjustments are made.

# **10. SLEEP BUTTON**

To access controls for **Sleep Mode** and **Sleep to Audio Mode**, touch the "**Zzz**" icon in the **Tab Bar**.

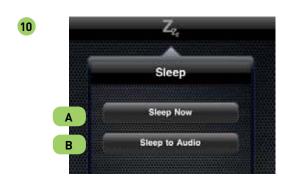

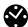

#### A. Sleep Mode

To activate **Sleep Mode**, touch the "**Sleep Now**" button in the **Sleep Button** menu. Entering **Sleep Mode** will dim the app display and the **TimeCommand** LED display to the sleep brightness level selected in **Settings** (see section **13**), and turn off a bedside lamp connected to the **TimeCommand** power supply. For instructions on connecting a bedside lamp to **TimeCommand**, please see **Hardware Controls for TimeCommand**, section **3H**. In **Sleep Mode**, the app will remain open and all settings will remain active.

Touch anywhere on the app display while in **Sleep Mode** to temporarily brighten the screen to full illumination for 5 seconds and cause the "Wake Up" button to appear. If no other action is taken, the screen will dim after the 5 second interval and the app will return to **Sleep Mode**. To dismiss **Sleep Mode** and return the app to full illumination, touch the "Wake Up" button. **NOTE: the** "Wake Up" option from Sleep Mode does not disable any alarms set in the app or on TimeCommand.

#### 11. SLEEP TO AUDIO MODE

This feature is designed to allow you to fall asleep listening to music or relaxation sounds and have audio playback turn off after an interval that you have specified. To activate this feature, touch the "Sleep to Audio" button in the Sleep Button menu.

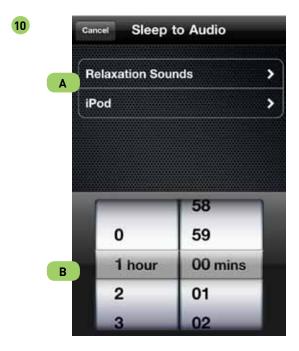

### A. Audio Sources

To select from available custom relaxation sounds, touch "Relaxation Sounds" in the "Sleep to Audio" menu. Touch to select a relaxation sound and you will see a check mark appear next to your selection. Touch the "Sleep to Audio" button to save

and return to the previous menu. You will see the selected sound title displayed in "Relaxation Sounds".

Touch "iPod" to select audio stored on your iOS device. This will bring up the "Songs" view, as seen previously in section 4. Setting Alarms or section 10. Music Player icon. Select an individual song, album or playlist as desired, or "Add All" and touch "Done" to save and return to the Sleep to Audio view.

# B. Setting and initiating the interval

Two vertically rotating pickers are displayed to select the hour and minutes for the desired interval. To set the **Sleep to Audio** interval length, rotate each picker so that the desired setting appears within the light-gray horizontal bar.

Touch "Done" to save settings and initiate the Sleep to Audio interval. The app display and TimeCommand LED brightness will dim to the level selected in Settings and, if activated, a connected bedside lamp will turn off. When the Sleep to Audio interval expires, audio will stop playing. The app will remain in Sleep Mode with display brightness dimmed to the level selected in Settings until an alarm sounds.

#### C. Active Sleep To Audio intervals

Touch anywhere on the app display while a **Sleep to Audio** interval is in progress to temporarily brighten the screen to full illumination for 5 seconds and cause the "Wake Up" button to appear. If no other action is taken, the screen will dim again after a 5 second interval and the app will return to **Sleep Mode**. To dismiss **Sleep to Audio Mode** and return the app to full illumination, touch the "Wake Up" button. **NOTE: The "Wake Up" option from Sleep Mode does not disable any alarms set in the app or on TimeCommand.** 

NOTE: In order for alarms to sound with custom audio or Wake-by-Light settings, the app MUST remain open. You may lock the screen while the app is running to fully darken the display. If you leave the app for any reason after setting an alarm, be sure to return to the app and leave it open until your alarm sounds.

### 12. BRIGHTNESS AND LAMP CONTROLS

To control illumination for a connected bedside lamp or the **TimeCommand** LED display while your device is docked, touch the **Brightness** icon in the **Tab Bar. NOTE: When your device is not docked, the sliders and switches in this view are grayed out and inaccessible.** 

# A. Bedside Lamp Control

To control illumination for a bedside lamp while your device is docked on **TimeCommand**, first read the information on connecting a bedside lamp to the power supply in **Hardware Controls for TimeCommand**, section **3H**.

To adjust **Brightness** (dimming), you must first enable lamp

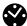

dimming in **Settings** (see section 15). **NOTE:** The lamp dimming function of the TimeCommand power supply outlet is for use ONLY with incandescent bulbs. Dimming other types of connected devices could result in damage to those devices.

Touch the **Gear icon** in the **Tab Bar** to access **Settings** and toggle the switch for "**Lamp Dimmable**" to "**ON**". You will see a warning dialogue, asking you to confirm your use of an incandescent bulb. Once you have confirmed your selection, this dialogue will be dismissed. Touch the **Brightness** icon again and you will see that the slider for the **Lamp** is now highlighted and available. With the switch toggled to "**ON**", adjust the slider to achieve the desired **Brightness** setting for the **Lamp**.

When the switch for the **Lamp** is toggled to "**OFF**" and then back "**ON**", you will note that the **Lamp** comes on to the preset brightness level. This will now also occur when the **Lamp** is subsequently switched **ON/OFF** from the **TimeCommand Lamp** button as well.

#### B. TimeCommand LED Display Control

To control **Brightness** for the **LED** display when a device is docked on **TimeCommand**, touch the **Brightness** icon in the **Tab Bar**. **NOTE:** When the device is not docked, the sliders and switches in this view are grayed out and inaccessible to the user.

You may turn the **LED** display **ON/OFF** completely by using the switch in this view. Touch the slider to adjust a desired **Brightness** setting for the **LED** display. When the switch for **LED** display is toggled to "**OFF**", the display will illuminate briefly when an alarm sounds or when you press any button on **TimeCommand**.

When the switch for the **LED** display is toggled **"OFF"** and then back **"ON"**, you will note that the display comes on to the preset **Brightness** level.

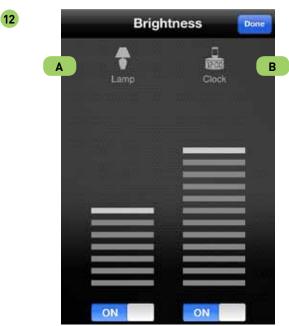

#### 13. SETTINGS

To access **Settings** for a variety of features related to **TimeCommand**, touch the **"Settings"** icon in the **Tab Bar**.

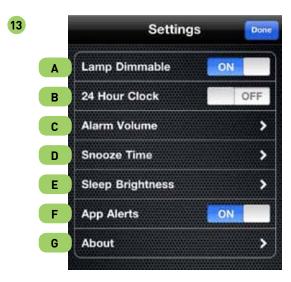

#### A. Lamp Dimmable Setting

To enable dimming for a connected bedside lamp with an incandescent bulb while your device is docked on TimeCommand, toggle the "Lamp Dimmable" switch to "ON". NOTE: When device is not docked, the switch in this view is grayed out and inaccessible to the user.

You will see a warning dialogue asking you to confirm your use of an incandescent bulb. Touch "Confirm" or "Cancel" as appropriate to dismiss this dialogue. To adjust the Brightness for a connected incandescent lamp, touch the "Brightness" icon in the Tab Bar and follow instructions in section 12. Brightness and Lamp Controls.

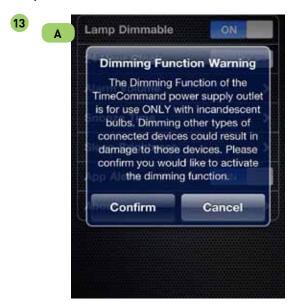

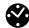

#### **B. 24 Hour Clock Setting**

By default, the digital clock is set to display in **12-hour Mode**. Toggle the **"24 Hour Clock"** switch to the **"0N"** position to change to **24-hour Mode**.

When the device is docked, the **24-hour Mode** will transfer to the **TimeCommand** LED display. To set the **TimeCommand** LED display to **12-hour Mode** when a docked device is set to **24-hour Mode**, follow the instructions in the **Hardware Controls for TimeCommand**, section **3. Setting the time** to set time mode on the clock.

Once this has been manually set on TimeCommand, docking a device set to 24-hour Mode will not automatically override the TimeCommand LED display setting. You may adjust this setting while docked using the "24 Hour Clock" switch. NOTE: alarms in the app will continue to display in the Alarm Panel in 12-hour Mode even if the current time display is set to 24-hour Mode.

#### C. Alarm Volume Settings

To customize the **Alarm Volume** and **Alarm Ramp Up Time** for alarms set in the app, touch "**Alarm Volume**".

Adjust the "Alarm Volume" slider to set the default peak volume level for an alarm (from 2-12). Please note that "2" is the minimum volume so that audible audio will accompany any alarm, unless "None" has been selected as an Audio Source (see section 2A).

Adjust the "Alarm Ramp Up Time" slider to set the interval over which the volume for an alarm will ramp up to the "Alarm Volume" setting (from 0-90 seconds).

When the default settings for **Alarm Volume** and **Alarm Ramp Up Time** have been selected, touch "**Settings**" to save and return to the **Settings** view.

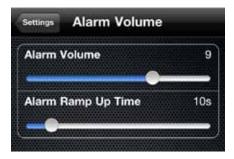

# D. Snooze Time Setting

To set the default time intervals for the **Snooze** function, touch the **"Snooze Time"** button. From this view, select the desired time for the **Snooze** interval (from 1 minute to 4 hours) from the rotating picker below.

#### E. Sleep Brightness Setting

During the night, or at any time you choose, the app may be placed in **Sleep Mode**. In this mode, the app will remain open and the app display and **TimeCommand** LED display will dim to a **Brightness** level of your choosing. Entering **Sleep Mode** also

stops audio playback and turns off a connected bedside lamp (for more information on **Sleep Mode** see section **10A**).

To adjust the **Brightness** setting for the app display or the **TimeCommand** LED display while in **Sleep Mode**, touch "**Sleep Brightness**". Adjust the "**App Brightness**" slider to set the desired **Brightness** of the app display (from 1-100%). This will set the minimum illumination level for the app while it is open and running at night. **NOTE:** apps are not able to directly control backlight level on your device. for a more fully darkened environment, you can also lock the screen with the app open and still have alarms sound with audio and Wake-by-light settings.

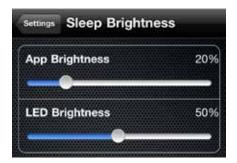

You may also wish to reduce system **Brightness** on your iOS device. To do so, follow these steps:

- 1. Press the **Home** button to exit the app.
- 2. Touch the "Settings" app icon.
- 3. Touch "Brightness" to access the slider.
- 4. Adjust system Brightness as desired.
- 5. Press the **Home** button to exit Settings.
- 6. Touch the **Stem:Connect App** icon to return to the app.

To adjust the **Brightness** of the LED display on **TimeCommand** while in **Sleep Mode**, adjust the "**LED Brightness**" slider (from 1-100%). This will automatically set the illumination level for the LED when **Sleep Mode** is entered.

#### F. App Alerts Setting

Alerts may appear in the app to provide important information on features and functionality or to safeguard against alarm failure. These alerts are set to "ON" by default. To disable or re-enable alerts at any time, simply toggle this switch to the "OFF" or "ON" position as desired.

#### G. About

To view important information about the **Stem:Connect App** or **TimeCommand** Audio Alarm Dock, touch the **"About"** button. You may need to refer to this information when seeking support. When docked to **TimeCommand**, **"Battery Level"** will indicate the remaining charge level for batteries you may have installed in the **TimeCommand** battery-backup compartment.

# **iZON** Section

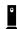

- 1. Main View
- 2. Live Camera View
- 3. Camera Settings View
- 4. Motion Alarms
- 5. Audio Alarms
- 6. YouTube Settings
- 7. Settings for all iZON Cameras
- 8. Alerts
- 9. Deleting an iZON Camera
- 10. Moving a Camera or Changing Networks
- 11. Setting Up Cameras in Different Locations

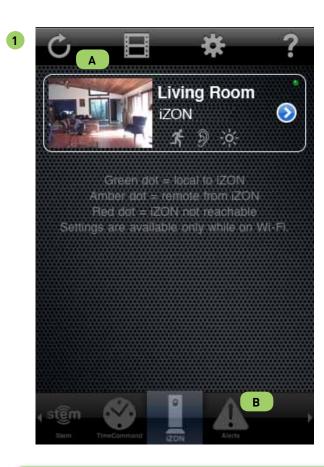

There are **Help** menus located under the "?" icon in each section of the app: **Stem**, **TimeCommand**, **iZON** and **Alerts**. If you have a question that is not answered in any of the **Help** menus within the app, please contact Stem Support by emailing **support@steminnovation.com**.

#### 1. MAIN VIEW

In the **iZON Main View**, you will see a list of cameras active on the **Stem Account** in use. Each camera in the list will display a JPEG preview (updated every few seconds), a color-coded status indicator and three small icons indicating the active or inactive status of certain **iZON** settings.

The **Running Man** icon indicates active or inactive motion detection status for each camera, the **Ear** icon indicates active or inactive audio detection status and the Brightness icon indicates the status of the LED on **iZON**. The color-coded status indicator will show as: **Green** when the **iZON** camera is available on the same local Wi-Fi network as your iPod, iPhone or iPad, **Amber** when the camera is being accessed from an Edge, 3G or remote Wi-Fi network, and **Red** when the camera is offline or inaccessible to you, either from the local network where the camera is set up or from the network you are using with your iPod, iPhone or iPad.

#### A. The Tab Bar

The **Tab Bar** runs across the top of the screen in the **iZON** main view. Touching the **Circular Arrow** icon in the **Tab Bar** will refresh the search for active camera signals. The **Film Strip** icon links to videos that have been automatically recorded to your free, private **YouTube** account. The **Gear** icon links to settings for all **iZON** cameras active on the **Stem Account** in use. The **?** icon links to **Help** for using **iZON** and the **Stem:Connect App**.

### B. Springboard

The **Springboard** runs across the bottom of the screen in the **iZON** main view. In addition to icons for Stem devices that have been enabled in the app, the **iZON** section of **Springboard** also displays the "Alerts" icon. This section of the app displays a list of **Alerts** that have been generated by active motion and noise detection, camera status messages or other notifications.

#### 2. LIVE CAMERA VIEW

Touch the JPEG preview for any camera listed in the main view to enter the **Live Camera View** for the **iZON** selected. This view will display the current **Date** and **Time**, a **Volume Slider** bar and a "+" icon that opens a side bar with **Motion Detection**, **Audio Detection** and **LED status** controls for this camera. When accessing **iZON** video from an **Edge**, **3G** or **remote Wi-Fi** network, continuous live viewing is limited to 5 minutes at a time. Viewing **iZON** video on your local Wi-Fi network has no time limitations.

For the best experience with **iZON**, we recommend an 802.11n network and an internet connection with upload speeds of 2 Mbps (348 Kbps required). Learn how to optimize your network at **www.steminnovation.com/networks**.

NOTE: If iOS device volume is muted, you won't hear your iZON.

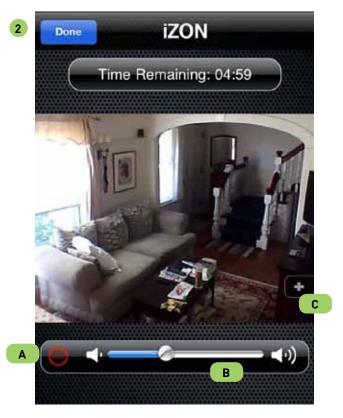

#### A. Record Button

Once you have set up a free **YouTube** account and entered your **User Name** and **Password** into **Settings** (see section **6. YouTube Settings**), you can manually initiate 30-second recordings by touching the **Record** button. These recordings will be automatically uploaded to your **YouTube** account for later viewing.

# B. Volume Slider Bar

The **Volume Slider** bar contains an adjustable slider for live audio

as monitored by the **iZON** camera. Simply touch and drag the slider to the desired audio level.

#### C. Side Bar

Touch the "+" icon on the right side of the live view to open the Side Bar and display icons for motion detection, audio detection and iZON LED status. Touch the Running Man icon to enable or disable active motion detection for this camera. Touch the Ear icon to enable or disable active audio detection. Touch the Brightness icon to enable or disable the LED status light on iZON. When active or enabled, these icons will appear highlighted in blue. Touch the "-" icon to collapse the Side Bar and hide these icons from view.

#### 3. CAMERA SETTINGS VIEW

Touch the arrow in the blue circle to the right of each camera JPEG preview in the main view to open the **Camera Settings View** for each **iZON**. This view displays controls for a wide variety of camera settings as described below.

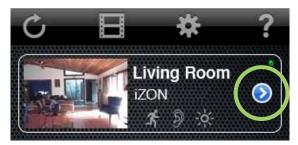

#### A. Name and Location

Touch the "Name and Location" cell to enter details about the selected iZON camera. This information will be tagged on each video uploaded to YouTube and provide detail for accompanying Alerts for motion or noise detection. (see section 6. You Tube settings or section 8. Alerts) You may also identify a "Use" for the selected camera by choosing from the list of options provided. A check mark will appear next to your selection in the list. After you have made selections in the Name and Location settings, touch "Save" to return to the Camera Settings view.

#### **B.** Firmware Version

Information about the current version of the iZON firmware and available updates is located in this section. Touch "Check for Updates" to see if a newer version is available and then "Update Firmware Now" if a firmware update is indicated. WARNING:

Once an available firmware update is initiated, do NOT unplug iZON at any time while the update is in progress. This will render your iZON camera unusable and may require service by Stem. If out of warranty, this service may incur additional fees. The iZON LED will blink green during the update process, change to solid

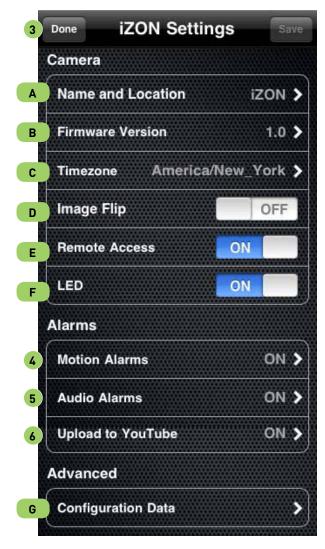

orange when the camera restarts and then return to solid green when the process is complete. This may take up to 10 minutes, depending on your home wireless network speed and network traffic. When you have completed any available firmware updates, touch "Done" to return to the Camera Settings view.

#### C. Timezone

Select a **Timezone** from the available list to provide information that will appear in the **Live Camera View**. A check mark will appear next to your selection in the list. After you have made selections in the **Timezone** settings, touch "Save" and then "**Done**" to return to the **Camera Settings** view.

#### D. Image Flip

By default, this setting is toggled to "OFF". When an **iZON** camera has been mounted upside down to a horizontal surface (such as a ceiling), the resulting video image will appear inverted in the app

as well. To correct this, toggle the "Image Flip" switch to "ON". This will invert the video image displayed in the app so that it appears in the proper orientation. If at a later time, this camera is re-mounted right-side up, simply toggle the "Image Flip" switch to "OFF" to reverse this and return the video image in the app to the proper orientation.

#### E. Remote Access

By default, this setting is toggled to "ON" to allow remote access to the iZON camera. If you wish to have video and audio from an iZON camera accessible ONLY on an iPod, iPhone or iPad that is connected to your home wireless network and NOT accessible remotely over Edge, 3G or other wireless networks, toggle the "Remote Access" switch to "OFF". To change this setting at a later time, simply toggle the "Remote Access" switch to "ON" to once again allow access to video and audio over networks other than your home wireless network.

#### F. LED setting

By default, this setting is toggled to "ON". To turn off the LED light on an iZON camera (to prevent a visible reflection while the camera is pointed towards a reflective surface, e.g.), toggle the "LED" switch to "OFF". To change this setting at a later time, simply toggle the "LED" switch to "ON".

#### G. Advanced

Touch "Configuration Data" at the bottom of the Camera Settings view to review important information about the settings for the selected iZON camera. At a glance, you can see details about this iZON including its IP Address, current Firmware and Software versions, date of the last Update and even the current version of the Stem:Connect App now running on your iPod, iPhone or iPad. This information may be useful to you should you ever wish to request support from Stem. Touch the "iZON Settings" button to return to the Camera Settings view.

# 4. MOTION ALARMS

This section gives you controls for active **motion detection** in the **iZON** camera video field. To enable or disable **motion detection** for the selected camera at any time toggle the "**Enabled**" switch to "**ON**" or "**OFF**" as desired. Touch the video preview to access controls to select a target area for active **motion detection**. In the ensuing view, touch and drag on the video image to select an area. The resulting rectangle, highlighted in green, will be actively monitored for **motion detection** by the selected **iZON** camera. Areas outside of the green rectangle will be ignored. To select a different area, simply touch the video preview again and drag to create a different area selection. When you are satisfied with your target area selection, touch "**Save**" to return to the previous screen. You will see your selected area as a green rectangle on this video preview as well.

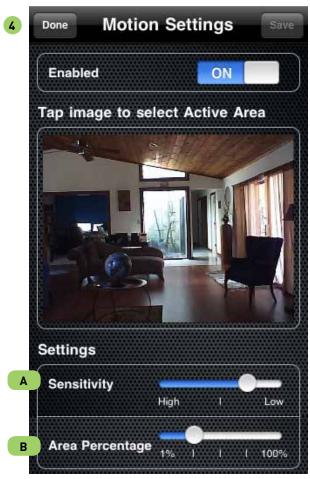

# A. Sensitivity and Area Percentage

For many people, the default settings for "Sensitivity" and "Area Percentage" will be sufficient to generate an appropriate number of Alerts for active motion detection within the selected target area. These controls enable extremely fine tuning for motion detection settings. The "Sensitivity" slider refers to the amount by which an individual pixel within the targeted area must register change to trigger an Alert (on a scale of 1-255). The "Area Percentage" slider refers to the number of pixels within the targeted area that must register change to trigger an Alert.

Sample the results of your selection by monitoring the number and frequency of **Alerts** received within the app. If too many **Alerts** are generated, adjust the "**Sensitivity**" slider a bit more towards the "**High**" end of the spectrum and monitor your results. Similarly, if too few **Alerts** are generated, adjust the slider a bit more towards the "**Low**" end of the spectrum and monitor your results. Repeat this procedure for the "**Area Percentage**" slider (1-100%) to fine tune the settings. Through trial and error, you will discover the optimal sensitivity for active motion detection in your selected target area.

When you are finished making selections for "Motion

**Settings**", touch "**Save**" and then "**Done**" to return to the **Camera Settings** view.

#### 5. AUDIO ALARMS

This section gives you controls for active **noise detection** in the room where your **iZON** camera is located. To enable or disable **noise detection** for the selected camera at any time, toggle the **"Enabled"** switch to **"ON"** or **"OFF"** as desired. Use the **"Audio Level"** as a guide to set the threshold for active **noise detection**. Hold your iPod, iPhone or iPad close to **iZON** and note the displayed level of ambient audio in the room. Set the **"Trigger Level"** slider to a position above the ambient audio level to provide a threshold for **noise detection**.

Sample the results of your selection by monitoring the number and frequency of **Alerts** received within the app. If too many **Alerts** are generated, adjust the "**Trigger Level**" slider a bit more towards the "**Loud**" end of the spectrum and monitor your results. Similarly, if too few **Alerts** are generated, adjust the slider a bit more towards the "**Quiet**" end of the spectrum and monitor your results. Through trial and error, you will discover the optimal sensitivity for active **noise detection** in your selected target area.

When you are finished making selections for "Audio Alarms", touch "Save" and then "Done" to return to the Camera Settings view.

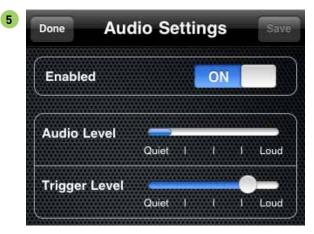

#### 6. YOUTUBE SETTINGS

Touch the "Upload to YouTube" cell to access settings for the YouTube account you wish to use with the selected iZON camera. To enable or disable uploads from this camera to your YouTube account at any time, toggle the "Enabled" switch to "ON" or "OFF" as desired.

If you already have a free, private **YouTube** account, you may enter your **"User Name"** and **"Password"** in the spaces provided. If you do not already have an account, visit **www.youtube.com** to create one, then return to the app and enter your information here. By default, the **"Private Upload"** setting is toggled to **"ON"** to

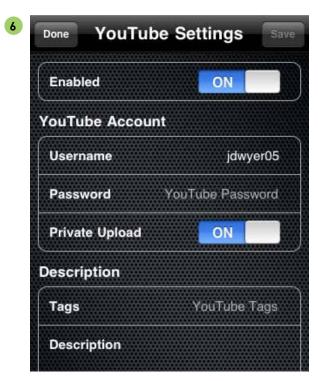

ensure that videos uploaded by the selected **iZON** camera will be marked as "Private" on your YouTube account. To change this at a later time, simply toggle the "Private Upload" switch to "OFF".

NOTE: Switching "Private Upload" to "OFF" will make your uploaded videos public on YouTube. For more information on your YouTube account, Private settings and sharing videos with authorized persons, visit www.youtube.com/support/.

You may assign descriptive tags to videos uploaded from the selected **iZON** camera by entering information in the fields provided and/or by selecting an option from the list of "Categories" below. These tags will make it easier to search for videos on your YouTube account, even when uploading from multiple cameras. When you are finished making selections for your "YouTube Settings", touch "Save" and then "Done" to return to the Camera Settings view.

#### 7. SETTINGS FOR ALL IZON CAMERAS

Touch the **Gear icon** in the **iZON Main View** to access settings that will apply to all **iZON** cameras. Touch the "Notifications" cell to access controls to set up "Push Notifications" when active motion or noise detection thresholds have been reached. The "Notify If" cell gives access to toggle switches for event options. By default, the switches for "Motion", "Noise" and "Offline" status are all set to "OFF". Simply toggle any of these switches to "ON" to enable **Push Notifications** to be sent to you when any of these events occur.

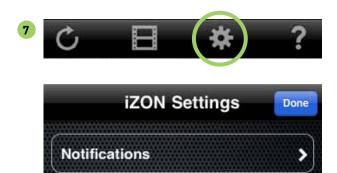

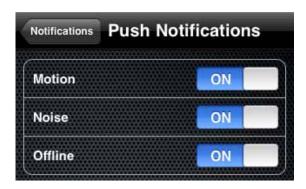

For more information on event settings for individual **iZON** cameras, see section **4. Motion Alarms** or section **5. Audio Alarms**.

#### 8. ALERTS

The "Alerts" icon is displayed in Springboard. This section of the app displays a list of Alerts that have been generated by active motion and noise detection, camera status messages or other notifications. Touch any alert to view more details and to access a link to the YouTube video that may have been recorded as a result, if this feature has been enabled. For more information on using Alerts, view the Help menu in the Alerts section of Springboard.

#### 9. DELETING AN IZON CAMERA

To delete an **iZON** camera from the list in the **Live Camera View**, simply swipe your finger across the selected camera in the list to cause a red **Delete** button to appear. Touch the **Delete** button to bring up a dialogue asking you to confirm your intention to delete the selected camera. **NOTE:** deleting the camera will permanently delete all settings, alerts and information about this camera from the app and remove the camera from your local Wi-Fi network. This will cause the camera to restart and begin rebroadcasting its own **STEM** network signal. The camera may then be setup again on a different Wi-Fi network or unplugged and put away for later use.

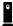

#### 10. MOVING A CAMERA OR CHANGING NETWORKS

You may move an **iZON** camera from one location to another within your local Wi-Fi network without any additional setup within the app. Simply unplug the camera, move it to the new location and replug, taking care to observe the safety guidelines described in the **Stem Help** section **5. Setting Up an iZON Camera**. Consult the manual for your wireless router to learn more about its range and signal strength and position your **iZON** camera within its effective wireless range.

If you wish to move your **iZON** camera to a different local Wi-Fi network or move it to a completely different locale (from home to office, e.g.), you must first delete the camera from the **Stem:Connect App** as described in section **9. Deleting an iZON Camera**. Once the camera has been deleted, you may then repeat the setup process as described in the **Stem Help section 5. Setting Up an iZON Camera** and select a different local Wi-Fi network for the camera, or unplug the camera and follow the setup process when you have positioned the camera in a different environment.

# 11. SETTING UP CAMERAS IN DIFFERENT LOCATIONS

Once you have established a **Stem Account**, you may add **iZON** cameras at any time. As part of the initial setup process, you may add multiple cameras on one local Wi-Fi network and set them up all at one time. Alternately, you may choose to add additional cameras at a later time — either on the same local network, a separate network at the same location or at a completely different location (office vs. home, e.g.). Simply return to the **Stem** section of the app, touch the "+" icon and follow the steps to add an **iZON** camera. All cameras will be visible to you in the **Camera List View** once they have been successfully set up.

If you are experiencing difficulty using **Stem:Connect** with your **iZON** Remote Room Monitor or **TimeCommand** Audio Alarm Dock and cannot find answers to your questions in this **User Guide** or within the **Help** menu under the "?" icon in the app, please email us at **support@steminnovation.com** 

You may also contact us by phone Monday through Friday, 9am-5pm EST (Toll free —U.S. only) at **1-800-704-7186 x1**.

# **Alerts Section**

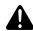

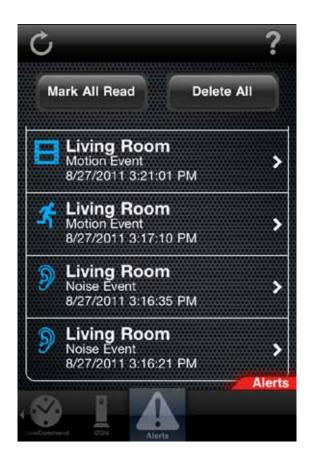

This section of the app displays a list of **Alerts** that have been generated by active **motion** and **noise detection**, **camera status** messages or other notifications. For each **iZON** camera on which you may have enabled **motion detection**, an alert will be generated whenever the threshold of motion has been reached in your selected target area. This alert will be tagged with the **Name** of the selected camera, the **Date** and **Time** of the event and the type of alert (Audio, Video, Camera Offline). Unread alerts will appear with an icon highlighted in blue.

When an Alert is generated, a small red "Alerts!" tab will appear to the right of the Main View, just above the Springboard. This red tab will be visible in all other sections of the app: Stem, TimeCommand and iZON. Touch the red tab to be immediately taken to the Alerts section of the app and view the list of recent alert notifications. Touch any individual alert notification to view further details. If a motion alert was generated and a YouTube account is enabled for automatic upload, the URL location of the video will be displayed.

After viewing the details of any alert, touch "Mark Unread" to leave the alert notification highlighted with a blue icon in the list view. Touch "Done" to return to the Alerts list view. Touch the "Mark All Read" button to turn off the blue highlighted icon on all alerts. Touch the "Delete All" button to remove all alert notifications from the list.

There are **Help** menus located under the "?" icon in each section of the app: **Stem**, **TimeCommand**, **iZON** and **Alerts**. If you have a question that is not answered in any of the **Help** menus within the app, please contact Stem Support by emailing **support@steminnovation.com**.

# Hardware Controls for TimeCommand

- 1. Unpacking and Initial Setup
- 2. Install Batteries for Time and Alarm Backup
- 3. Setting the Time
- 4. Setting an Alarm on the Hardware
- 5. Nap Features on the Hardware
- 6. Snooze Features on the Hardware
- 7. Sleep Features on the Hardware
- 8. Adjusting LED Display Brightness on the Hardware
- 9. Using TimeCommand with iPad 2
- 10. Listening to your iPod/iPhone/iPad
- 11. Controlling your Bedside Lamp on the Hardware
- 12. Lamp Dimmer Mode
- 13. TimeCommand Reset

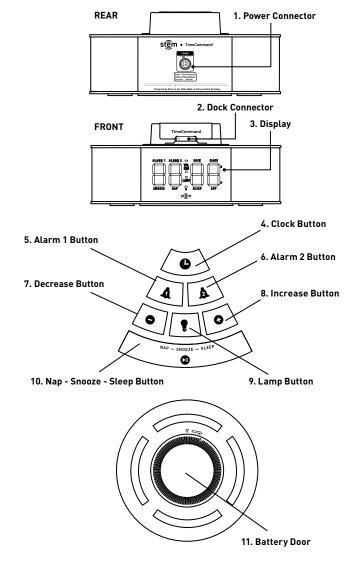

# HARDWARE CONTROLS FOR TIMECOMMAND 1. UNPACKING AND INITIAL SETUP

- **A.** Remove **TimeCommand** from the box. Keep original packaging for 90 days and then dispose of properly. (Please Recycle)
- B. Place TimeCommand on a level surface.
- C. Read the important Safety and Warranty Information contained in the TimeCommand Manual, included in the package.
- **D.** Remove AC power supply and optional adapters from the packaging.
- **E.** Carefully review the instructions for setup and use contained in the **Manual**.
- F. International **TimeCommand** versions only: attach the appropriate power outlet adapter to the AC Power Supply by sliding it into position until it clicks into place. To remove an adapter, depress the round release button on the **Power Outlet Adapter** and slide towards the top of the AC Power Supply.
- G. Connect the AC adapter cable to the "POWER" port on the back of TimeCommand, ensuring that the white line on the cable aligns with the Top of the port. Then plug the AC adapter into a wall outlet. Be sure to follow the precautions enumerated in the Safety and Warranty information contained in the package insert.
- H. Optionally, you may connect your bedside lamp to the power supply to allow TimeCommand to control the lamp at the touch of the "LAMP" button. Incandescent lamps may also be dimmed: this feature requires the free Stem:Connect App available from the App Store. NOTE: Connecting a lamp that consumes in excess of 150 Watts may damage the TimeCommand Power Supply and void your warranty.

#### 2. INSTALL BATTERIES FOR TIME AND ALARM BACKUP

**TimeCommand** includes **SafeWake**, a battery-backup feature that retains your clock and alarm settings in the event of a power failure, and will sound the next set alarm at the appropriate time.

- **A.** Open battery compartment cover located on the bottom of the **TimeCommand** by rotating the cover clockwise.
- **B.** Insert two AA batteries (not included), matching the orientation shown in the image on the inside of the battery compartment.
- **C.** Close the compartment cover by putting it back in place and then rotating counter-clockwise.

NOTE: the "BATTERY" symbol will appear in the upper middle portion of the LED display when the backup batteries need to be replaced. The clock display will dimly flash periodically while on backup-only power.

**D.** Do not mix old and new batteries.

# Hardware Controls for TimeCommand

**E.** Do not mix alkaline, standard (carbon-zinc) or rechargeable (nickel-cadmium) batteries.

#### 3. SETTING THE TIME

- **A. Time** may be set manually by following the steps below or automatically by docking an Apple device.
- **B.** Carefully connect your iPod/iPhone/iPad to the dock connector. The dock connector pivots to accommodate all supported models and works with most case products.

NOTE: docking an Apple device will automatically transfer the device time to TimeCommand. Check to ensure that your iPod/iPhone/iPad reflects the current time

- C. To set time manually, press and hold the "CLOCK" button to enter Time Setting Mode. If no action is taken for 10 seconds, TimeCommand will exit Time Setting Mode and save the current settings.
- **D.** To manually save settings at any point, press and hold the "CLOCK" button to exit back to the previous mode.
- E. Press the "-" or "+" buttons to increase or decrease the **Hour** setting. Pressing and holding the "-" or "+" buttons will guickly increase or decrease the setting.
- F. Press the "CLOCK" button again to set the Minutes.
- G. Press the "-" or "+" buttons to increase or decrease the Minute setting. Pressing and holding the "-" or "+" buttons will quickly increase or decrease the setting.
- H. Press the "CLOCK" button again to progress to 12-hour/24-hour mode setting.
- Press the "-" or "+" buttons to select the 12-hour/24-hour mode setting.

NOTE: Time sets automatically when a device is docked, but does not override 24-hour mode if set on TimeCommand.

#### 4. SETTING AN ALARM ON THE HARDWARE

- A. Press and hold the "ALARM 1" or "ALARM 2" button on your TimeCommand. The LED display will begin to flash the Hour for the alarm time.
- **B.** Press the "-" or "+" button to adjust **Hour** for the desired alarm time.

NOTE: When using 12-hour clock, take note of the "AM/PM" designation on the LED display when setting alarm time.

- C. Press the "ALARM 1" or "ALARM 2" button to confirm alarm Hour setting. The LED display will begin to flash the Minutes for the alarm time.
- D. Press the "-" or "+" button to adjust Minutes to the desired alarm time
- E. Press the "ALARM 1" or "ALARM 2" button to confirm the desired alarm setting and make alarm active. The LED display will show "ALARM 1" or "ALARM 2" to indicate that an alarm is active.

F. To turn alarm off when it sounds or to deactivate alarm at any other time, press the "ALARM 1" or "ALARM 2" button.

The LED display will reflect that the selected alarm has been deactivated.

#### 5. NAP FEATURES ON THE HARDWARE

- **A.** When no alarm is sounding and no audio is playing, press and hold the "NAP—SNOOZE—SLEEP" button . "NAP" will appear on the LED display and Nap interval countdown will initiate. By default, the Nap interval is set at 15 minutes.
- **B.** After 7 seconds, the LED display will revert to the standard time view. Pressing the "CLOCK" button will return the LED display to **Nap** interval countdown for the next 7 seconds, then return to the standard time view.
- C. When the Nap countdown ends, an alarm will sound and can be deactivated by pressing the "NAP—SNOOZE—SLEEP" button.
- D. To adjust the Nap interval, when a Nap interval has been initiated press and hold the "NAP—SNOOZE—SLEEP" button. The LED display will show the default Nap interval time.
- **E.** Press the "-" or "+" button to adjust the minutes for the desired **Nap** interval (from 1-99 minutes).
- **F.** Press the "NAP—SNOOZE—SLEEP" button to confirm the selected Nap time setting.
- **G.** Each time a new **Nap** interval is initiated, the default time of 15 minutes is displayed and may be adjusted as desired.
- H. Nap may be deactivated at any time during an active Nap interval countdown by pressing the "NAP—SNOOZE—SLEEP" button.

### 6. SNOOZE FEATURES ON THE HARDWARE

- A. When an alarm sounds, pressing the "NAP—SN00ZE— SLEEP" button will initiate Snooze Mode. By default, the Snooze interval is set at 9 minutes. The LED display will show that the Snooze interval countdown has begun.
- B. When the Snooze interval countdown ends, the alarm will sound and may be deactivated by pressing the alarm button. Pressing the "NAP—SNOOZE—SLEEP" button again will initiate a new Snooze interval and countdown.
- C. To adjust the Snooze interval, when an alarm sounds press the "NAP—SNOOZE—SLEEP" button once and then press and hold the "NAP—SNOOZE—SLEEP" button. The LED display will show the default Snooze interval time.
- **D.** Press the "-" or "+" button to adjust the minutes for the desired **Snooze** interval (from 1-99 minutes).
- **E.** Press the "NAP—SNOOZE—SLEEP" button to confirm the selected **Snooze** interval setting. The LED display will show the new **Snooze** interval and initiate countdown.
- **F.** Each time a new **Snooze** interval is initiated, the default time of 9 minutes is displayed and may be adjusted as desired.
- **G. Snooze** may be deactivated at any time during an active

# Hardware Controls for TimeCommand

**Snooze** interval countdown by pressing the "NAP— **SNOOZE—SLEEP**" button or by deactivating the alarm.

#### 7. SLEEP FEATURES ON THE HARDWARE

- A. When audio is playing, press and hold the "NAP—SNOOZE—SLEEP" button. "SLEEP" will appear on the LED display and the Sleep interval countdown will initiate. By default, the Sleep interval is set at 15 minutes.
- **B.** After 7 seconds, the LED display will revert to the standard time view. Pressing the "CLOCK" button will return the LED display to the **Sleep** interval countdown for the next 7 seconds, then return to the standard time view.
- **C.** When the **Sleep** countdown ends, audio volume will ramp down and audio will stop playing.
- D. To adjust the Sleep interval time, when a Sleep interval has been initiated press and hold the "NAP—SNOOZE—SLEEP" button. The LED display will show the default Sleep interval time
- E. Press the "-" or "+" button to adjust the minutes for the desired **Sleep** interval (from 1-99 minutes).
- **F.** Press the "NAP—SN00ZE—SLEEP" button to confirm the selected **Sleep** interval setting.
- **G.** Each time a new **Sleep** interval is initiated, the default time of 15 minutes is displayed and may be adjusted as desired.
- H. Sleep may be deactivated at any time during an active Sleep interval countdown by pressing the "NAP—SNOOZE—SLEEP" button.

# 8. ADJUSTING LED DISPLAY BRIGHTNESS ON THE HARDWARE

- **A.** Press the "CLOCK" button briefly. "DIM" will begin to flash on the LED display to indicate that you have entered **Brightness** adjustment mode.
- **B.** Press the "-" or "+" button to adjust the **Brightness** of the LED display . You may adjust the **Brightness** (from 1-5) or turn display completely "**OFF**" as desired.
- **C.** Press the "CLOCK" button to confirm the selected desired display **Brightness** setting.
- **D.** When the LED display is completely "**OFF**", the display will brighten for 3 seconds when any button is pressed or when an alarm sounds.
- E. Once LED display has been adjusted to "OFF" status, doubletap the "CLOCK" button at any time to reenter Brightness adjustment mode.

# 9. USING TIMECOMMAND WITH IPAD 2

- **A.** To provide optimal support for iPad 2, your **TimeCommand** package includes two optional **adhesive support pads**.
- **B.** Peel each **adhesive support pad** from its paper backing and position on the outer glossy ring on the top of **TimeCommand**. Press firmly to seat securely.

# 10. LISTENING TO YOUR IPOD/IPHONE/IPAD

- **A.** Carefully connect your iPod/iPhone/iPad to the dock connector. The dock connector pivots to accommodate all supported models and works with most case products.
- **B.** "DOCK" will appear on the LED display to indicate that TimeCommand is communicating successfully with your iPod/iPhone/iPad.
- **C.** Open any music app on the iPod/iPhone/iPad and press play.
- **D.** While music is playing, the **Volume** is controlled by pressing the "-" or "+" button on **TimeCommand** or the **Volume** buttons on the iPod/iPhone/iPad.
- E. For Play/Pause and Previous/Next Track use the iPod/ iPhone/iPad controls or double-tap the "-" button for Previous Track, double-tap the "+" button for Next Track, double-tap "NAP—SNOOZE—SLEEP" button for Play/Pause.

# 11. CONTROLLING YOUR BEDSIDE LAMP ON THE HARDWARE

- **A.** Connect lamp to power outlet on the **TimeCommand** power supply.
- **B.** Switch bedside lamp to **ON** position.
- C Press the "LAMP" button to switch lamp ON/OFF as desired.
- **D.** "BULB" icon on LED display will indicate **ON/OFF** status.

#### 12. LAMP DIMMER MODE

NOTE: This feature may only be used with incandescent light sources. Using with other devices may cause permanent damage to TimeCommand and/or the other devices.

- A. First enable Lamp Dimming in Settings within the Stem:Connect App. (see App Controls for TimeCommand, section 13. Settings)
- **B.** Press "LAMP" button to turn lamp **ON**.
- **C.** Press and hold "LAMP" button to enter Lamp Brightness Mode.
- **D.** "LAMP" will blink and the **Brightness** setting (0-15) will appear on the LED display.
- **E.** Tap "-" or "+" button to adjust lamp brightness as desired.

#### 13. TIMECOMMAND RESET

- A. First remove any batteries you may have installed to the battery compartment (see section 2. Install Batteries for Time and Alarm Backup).
- **B.** To reset all settings on your **TimeCommand** to the factory defaults, press and hold the "**CLOCK**", "-" and "+" buttons simultaneously for 3 seconds.
- C. You will hear a soft beep and the LED display will go blank briefly before returning to display "12:00". "CLOCK" will flash on the LED display to prompt you to set the current time as described in section 3. Setting the Time.
- **D.** Should this reset not prove successful in resolving any issues with your **TimeCommand** settings, disconnect your unit from the power supply and wait 10 seconds before reconnecting.

# Stem:Connect

Control Suite for iZON Remote Room Monitor and TimeCommand Audio Alarm Dock for iPod, iPhone and iPad.

**USER GUIDE** 

V2.0

If you are experiencing difficulty using **Stem:Connect** with your **iZON** Remote Room Monitor or **TimeCommand** Audio Alarm Dock and cannot find answers to your questions in this **User Guide** or within the **Help** menu under the "?" icon in the app, please email us at **support@steminnovation.com** 

You may also contact us by phone Monday through Friday, 9am-5pm EST (Toll free —U.S. only) at **1-800-704-7186 x1**.

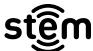

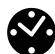

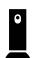

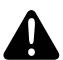

© 2011 Stem Innovation, LLC. iZON, You. There. Simple., TimeCommand, Stem:Connect, Sonic iQ, Making Sound. Smarter. SafeWake, Wake-by-Light, Stem, Connecting You and the Stem logo are trademarks of Stem Innovation, LLC. "Made for iPod," "Made for iPone,"and "Made for iPod" mean that an electronic accessory has been designed to connect specifically to iPod, iPhone, or iPad, respectively, and has been certified by the developer to meet Apple performance standards. Apple is not responsible for the operation of this device or its compliance with safety and regulatory standards. Please note that the use of this accessory with iPod, iPhone, or iPad may affect wireless performance. Depending on your data plan, viewing of iZON over a cellular network may involve additional data charges by our carrier. Apple, iPad, iPhone, iPod, and iPod touch are trademarks of Apple Inc., registered in the

U.S. and other countries. App Store is a service mark of Apple Inc. YouTube and its logo are trademarks of Google Inc. Powered by Yoics and its logo are trademarks of Yoics, Inc. Visit www.steminnovation.com for complete warranty information. Stem shall not be liable for any data loss or incidental or consequential damage related to this product. Use of the Stem:Connect App is subject to an end user license agreement and its features are subject to change without notice. Visit www.steminnovation.com for details.

#### System Requirements:

Stem:Connect 2.0 for iPod, iPhone and iPad regiores iOS 4.0 or later. All basic TimeCommand functions are available without the use of an app.

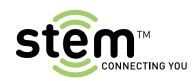